# **Contents**

Welcome to Calypso, *the* new front end to Windows 3.1.

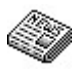

What's new in 2.1

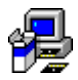

Installation guides you through setting up the program.

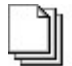

Managing files introduces you to the built-in file manager's features

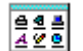

Managing programs introduces you to shortcuts, aliases, the start menu and taskbar.

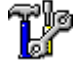

Configuring provides help on how to tune the program.

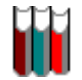

Reference manual contains detailed descriptions of all dialogs and settings.

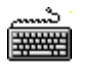

Keyboard shortcuts lists key combinations which are not shown in menus.

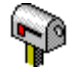

Epilogue.

# **Epilogue**

#### **Calypso 2.1, Copyright © 1996 Li-Hsin Huang. All rights reserved. Released 4th August 1996**

As always, comments, suggestions and bug reports are most welcome. No major versions are planned, but bug fixes and minor updates will be released.

**Email:** lhh@doc.ic.ac.uk

**Snail mail:** 59 Bromefield **Stanmore** Middlesex HA7 1AG England UK

If you find the program useful, help out by passing it on to your friends. And if you're really jumping for joy after using it, a contribution of any size would be appreciated (or just make a donation to your favourite charity!)

Thanks to all of you who provided Delphi code and techniques, directly to me or for the Internet -- Calypso wouldn't be the same without your help. Also, thanks to everyone who took the trouble to test the software and write in.

#### **"Technical" support**

If you run into any problems, I'll see what I can do to resolve them. But please read this help file

thoroughly and try to isolate the problem before emailing -- if I'm really busy, and there's an obvious answer to your question in here, my reply will have to be *RTM*.

#### **Disclaimer**

Calypso is Freeware, and provided "as is" with no warranty, express or implied, including but not limited to, fitness for a particular purpose. You may freely distribute copies of this program, provided that it remains in its complete form with all support, documentation, and configuration files. Distributors are only permitted to charge a nominal fee for media costs, handling and shipping.

#### **Trademarks**

Windows, Windows95 and MS-DOS are registered trademarks of Microsoft Corporation. All other products are trademarks or registered trademarks of their respective owners.

# **What's new**

(in a random order)

#### **Main enhancements**

Tree view -- get around the disk quicker Aliases -- shortcuts that live in files List view -- another look for icon windows New taskbar -- looks better and fits windows around it New Start menu -- optionally 3D with icons Lots more options -- look in the dialog No parameters -- well, they're gone so you can't see them

#### **Smaller improvements**

Faster loading (with old style Start menu) Lower memory usage Icon browser Drag and drop target box Improved graphics Slight menu restructuring Improved Find dialog Shutdown dialog And lots more.

# **Keyboard shortcuts**

These commands are available in from all icon windows.

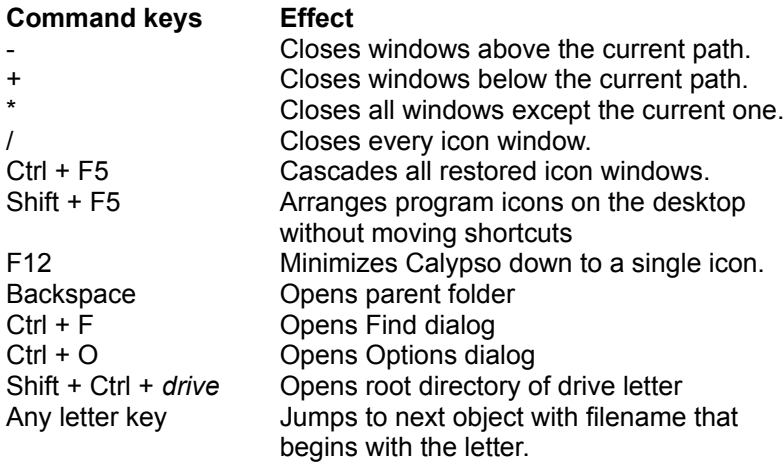

# **Installation**

This should be a breeze...usually, all you need to do is create a new directory and copy or unzip all the files into there. Then, run the program.

 $\blacktriangleright$  Minimum requirements  $\blacktriangleright$  Essential files **D**<br>Upgrading **N**<br>Where to store Calypso **3D** controls DLL Using with Program Manager **B**<br>Setting up Calypso as the shell To use Calypso you need

386 processor 4MB RAM 16 colour VGA graphics 2MB free hard disk space Windows 3.1 or 3.11

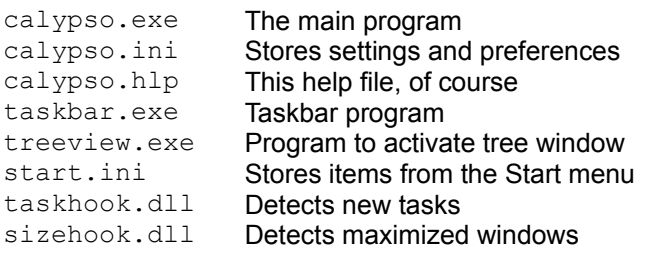

readme.txt contains any updated information.

Place all of Calypso's files in single directory on your hard disk, for example, c: \calypso.

The INI files are constantly modified by the program, so the directory must have write permission/access. (If you received the files on a CD-ROM, they might have the read-only bit set, so use File Manager to remove them from the copies).

Avoid putting any files in your Windows directory.

Calypso requires  $ct13dv2$ ,  $d11$  to operate correctly, which is supplied in a ZIP file. If you don't already have this file in your \windows\system directory, unzip it to there.

Do NOT leave ctl3dv2.dll in Calypso's home directory! This will cause General Protection Faults for some strange reason.

Ctl3Dv2.DLL Copyright © Microsoft Corp.

Calypso can be used as an ordinary Windows program so that you can close it down when it's not needed (to save memory).

Add calypso, exe to Program Manager's Startup group (refer your Windows documentation), so that it will be run when Windows loads.

To run Calypso straight away, double click on it's icon.

You need to modify the system.ini file in your Windows directory. In the [boot] section there is a line which reads something like:

```
shell=c:\windows\progman.exe
```
Comment this out by adding a semi-colon in front of it, and add a line pointing to Calypso's program file, for example

```
;shell=c:\windows\progman.exe
shell=c:\calypso\calypso.exe
```
Exit to DOS and restart Windows for the new shell to take effect. If you encounter problems when loading Windows, reset the shell to Program Manager.

Note: at present, there is no DDE support for DOS programs, so these applications are shown with the default MS-DOS icon.

#### **Upgrading from pre-release or beta versions**

Delete your entire Calypso directory before installing.

# **Upgrading from Calypso 1.0, 1.1 or 1.2**

The start.ini file format remains the same, so you can keep your Start menu by copying the old file over the supplied one.

calypso.ini will be converted to a new format the first time v2.0 is run. This conversion preserves your shortcuts and trash but since many of the options have changed, they will be reset to the new defaults.

# **Managing files**

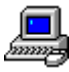

System window -- the starting point of the filing system, showing the disk drives available.

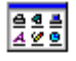

Icon windows display the contents of each folder. You can manipulate files as icons and drag them between windows.

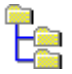

Tree view shows your disk structure like the left pane of File Manager.

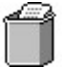

Wastepaper bin stores unwanted files out of the way without deleting them.

# **Selecting items**

When you click on an icon, it becomes focused (it has a dotted box around it). It is also selected if it has a grey background. Some file operations work on all selected files, others just on the focused one.

#### **To select a single item**

Click on the icon with the left mouse button.

#### **To select a range**

- 1 Select the first item in the range.
- 2 Hold down SHIFT.
- 3 Select the last item in the range.

#### **To toggle the selection of a single item**

Hold down CTRL when you left-click on it.

#### **To select a block**

Hold the left mouse button when the cursor is to the top left of an icon. Then stretch the dotted box around the icons you wish to select.

#### **To de-select items**

Click on an unselected file/folder or click on an empty space.

#### **To select or de-select everything in the window**

Right click on the right hand label. If there are items currently highlighted, all items are de-selected. Otherwise everything is selected.

# **System window**

This represents your computer, and shows each disk drive and some useful programs. If you close the system window, Calypso will shut down.

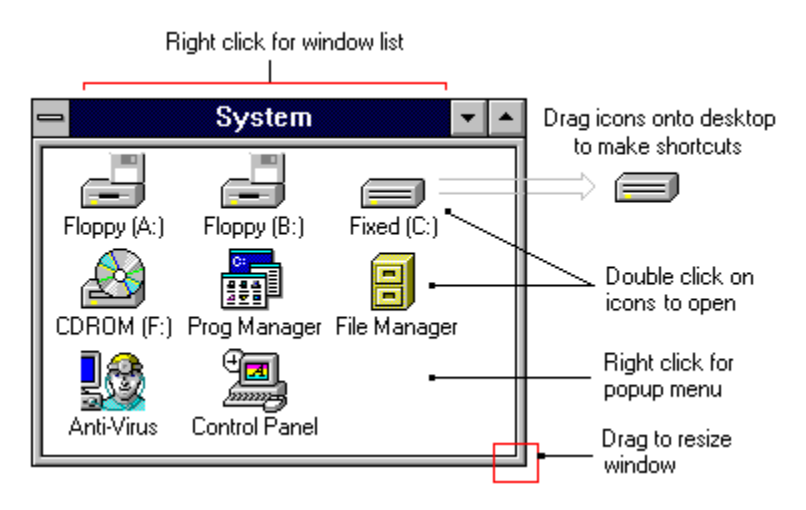

Double click on a drive icon to view the contents of the disk in an icon window, or double click on a program to run it. For commonly used drives and programs, you can make a shortcut for easier access.

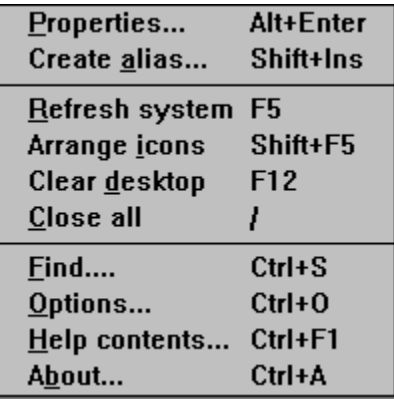

Right clicking on the icon area displays this popup menu. (Some of these commands are also available when the system window is minimized).

#### **How to:**

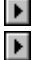

- Change the window caption
- Change the program icons inside
- $\blacktriangleright$ Load with the system window open

Enter a new title in the Desktop page.

You'll need to edit calypso, ini and place items in the [Programs] section. Open the file and follow the examples supplied or see Adding System window programs for details.

Check the box marked "Restore system window on load" in the **Preferences** page.

# **Properties**

Displays the disk properties of the selected disk drive.

# **Create alias**

Creates an alias of the selected drive or program item

# **Refresh system**

Reconstructs the system window after examining the disk drives and programs.

# **Arrange icons**

Repositions the icons of minimized programs on the desktop, without moving shortcuts.

# **Clear desktop**

Minimizes Calypso to hide all its windows and shortcuts. Double click on the Calypso icon to restore the desktop.

#### **Close all**

Closes all *icon windows*.

### **Find**

Opens the **Find dialog**, which searches a disk for files.

# **Options**

Opens the Options dialog to adjust any of Calypso's settings.

# **Help contents**

Displays the front page of this help file. Press F1 at any time to obtain context sensitive help about the window or dialog you are using.

### **About**

Displays the version number of the program, amount of free memory and available resources.

### **Icon windows**

These provide the facilities for managing your files. Each window displays the contents of one folder, and each folder may only be shown by one window. If you try and open a folder which is already displayed, the existing window is restored and brought to the front, as required.

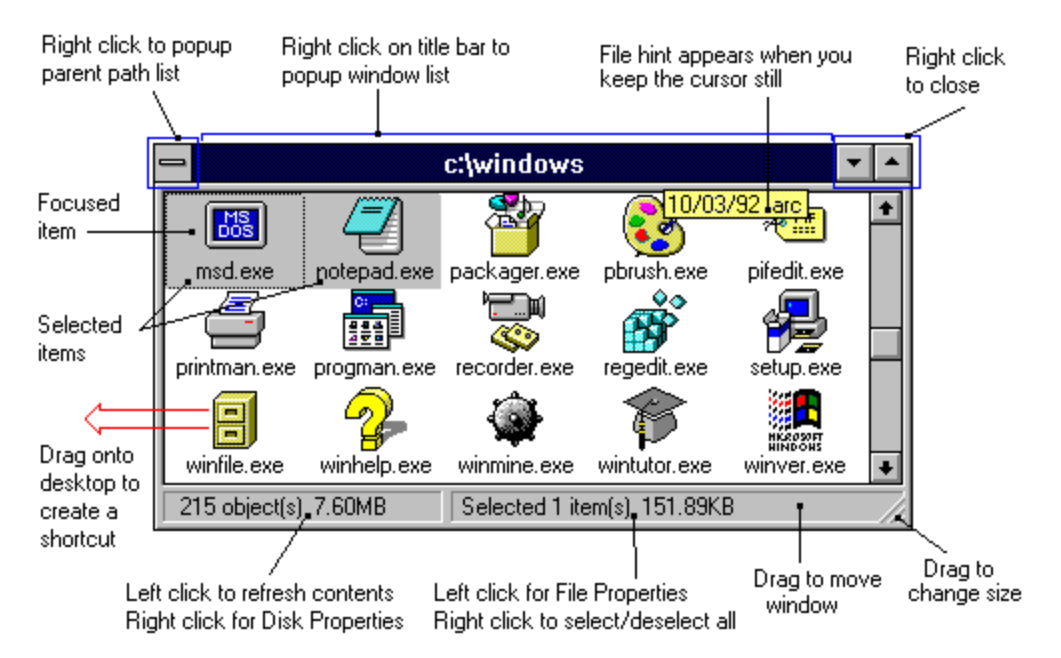

There are various ways to select files, and the bottom right label gives details of those you've selected.

Two popup menus are available by right clicking.

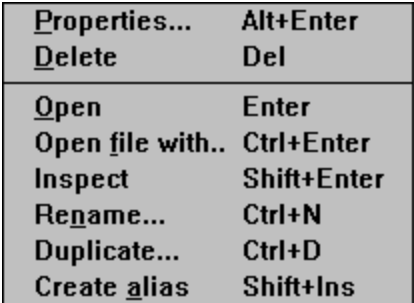

If you click over an icon, the *object menu* appears. Commands in the top half affect all selected objects, those in the bottom half work on the focused object. Different objects have different commands available.

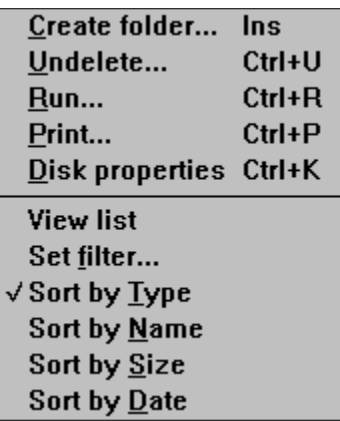

If you click on the spaces between icons or on the grey window border, the *window menu* appears. These commands affect the icon window or the folder it represents.

#### **How to:**

Copy files and folders  $R = \mathbb{R}$  Refresh the window contents Move files and folders  $\Box$  Open the parent folder Open a file **D** Close or arrange windows

# **Copying files and folders**

- 1 Make sure the destination is visible.
- 2 Select the items you wish to copy.
- 3 Drag the items to the destination.
- 4 Release the mouse button.

When you copy a folder, its entire contents are copied as well, including all sub-folders.

# **Moving files and folders**

- 1 Make sure the destination is visible.
- 2 Select the items you wish to move.
- 3 Drag the items to the destination.
- 4 Right click (the cursor changes to "move").
- 5 Release the left mouse button.

When you move a folder, its entire contents are moved as well, including all sub-folders.

### **Open**

Opens the focused object.

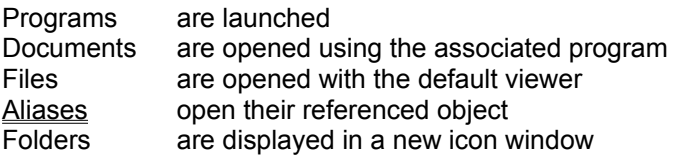

### **Open with**

Prompts you for a program name to open the focused file with. There is a listbox in the dialog which you can use to hold commonly used programs -- double click on a listbox item to use that program. Add items to this list using the Start menu.

# **Inspect**

Opens the selected file with the *file inspector*, which is a program you specify in the Utilities page.

#### **Create alias**

Makes an alias of the focused object. In the Confirmation page, you can choose to be asked for a filename,  $\overline{or}$  to automatically assign a name.
#### **Delete**

Deletes all files and folders which are selected in the current window.

Warning: when you delete a folder, its entire contents are deleted, including all sub-folders.

**See also:** Wastepaper bin

### **Undelete**

Runs your chosen undelete program. The default, this is the one provided with MS-DOS 6, which is  $c:\ X$ dos\mwundel.exe, but you can change it on the Utilities page.

#### **Rename**

Prompts you for a new name and renames the focused file or folder. See File Manager's help for details on valid filenames.

### **Properties**

Opens the File Properties dialog to show you more details about the items you have selected. You can also use file hints and the list view to display properties.

### **Create folder**

Prompts you for a new folder name and creates that folder, which will then appear in the window. See File Manager's help for details on valid filenames.

### **Print**

Prompts you for a filename to print. Press OK to begin printing. You can only print a document file.

## **Duplicate**

Creates a copy of the focused file, placing it in the same folder as the original. You will be prompted for a new filename to give to the copy.

### **Run**

Opens the Run Program dialog to let you execute commands for DOS or Windows.

You can double click on a program's icon to run it straight away.

See also: Managing programs

#### **List view**

The list view command toggles the display between icons and a text list. You can work in exactly the same way with the list except that

- 1 The window menu must be accessed by right clicking on the grey border.
- 2 You can't select files by stretching a dotted box.

## **Sorting the display**

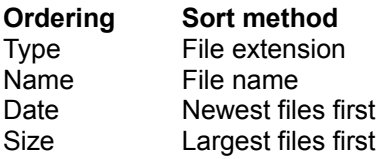

You can change the sorting of future windows from the Browser page.

### **Opening a file**

Double click on any file to open it (same as using the Open command).

Calypso has two utility links for viewing non-document files. The *inspector* is used to open the focused file when you choose Inspect from the object menu. If you double click on the file instead, the *default viewer* is run. These programs can be chosen in the Utilities page, and are initially set to Notepad.

You can also drag and drop files into programs, shortcuts or aliases.

### **Refreshing a window**

Press F5 or Left click on the left label in the status bar

When the contents of the disk have been changed by another program, you must force the icon window to read the directory again. If the directory has been deleted, the icon window closes.

## **Disk properties**

Opens the **Disk Properties** dialog to give you information about the disk drive that the current folder is on.

#### **Set filter**

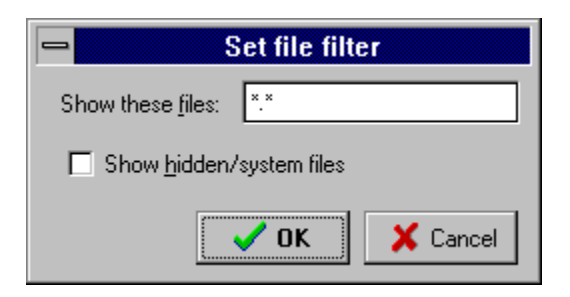

Lets you specify which files to show in the window. You can change the filter used for all future windows from the Browser page.

### **Closing or arranging windows**

To close with the mouse, you can right click on the minimize or maximize button.

Use these keyboard commands:

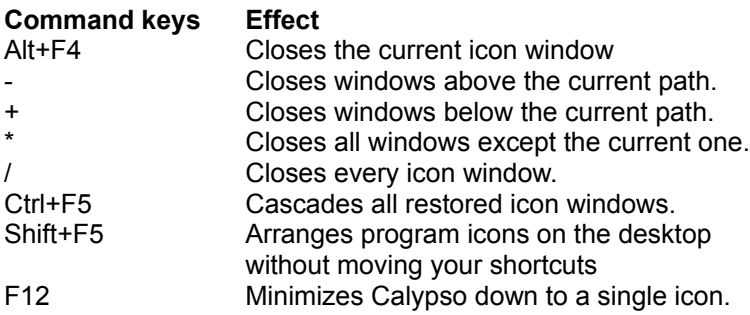

### **Opening a parent folder**

Press Backspace or Right click on the close box and select the required folder from the popup menu.

# **Wastepaper bin**

The bin is used to store unwanted files instead of deleting them. When you drop files into the bin, they are moved to a hidden directory. If you change your mind, you can restore the files. Otherwise, you must empty the trash to free up the used space.

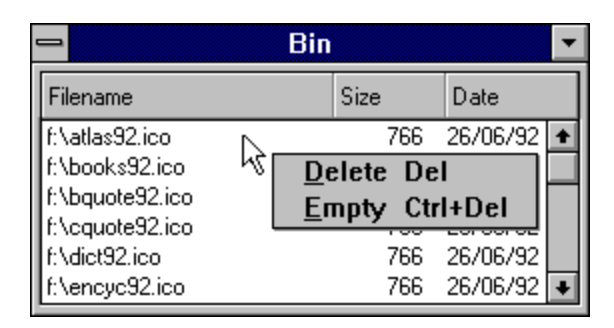

#### **How to:**

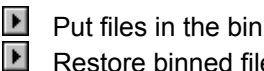

 $\blacksquare$  Automatically delete trash estore binned files **H** Hide the bin

## **Binning files**

Drag and drop files into the bin. You can drop files from icon windows, the Find dialog, or even File Manager. The bin's icon changes to indicate if it is empty.

Note: folders are not accepted.

## **Restoring binned files**

- 1 Double click on the bin icon.
- 2 Select the files to restore.
- 3 Drag them to an icon window or shortcut.

### **Trash management**

The bin's behaviour can be changed so that it

- a. Leaves the files alone
- b. Empties the bin each time you quit
- c. Deletes dropped files, or
- d. Throws out trash to leave a specified amount of space

These settings can be changed in the Utilities page.

### **Hiding the bin**

Uncheck the "Enable wastepaper bin" box in the Utilities page. (Empty the trash first so that they are not using up space while the bin is disabled).

### **Bin popup menu**

Delete will delete all selected files from disk Empty will delete all items in the bin.

### **Bin listbox**

The contents of the bin are sorted so that files which have been in there longest are shown at the top.

Use Ctrl and Shift to select multiple files.

### **Tree view**

This window shows the tree structure for a single drive, and you can sometimes use it to get to a folder faster than clicking through many levels of icon windows. The tree also gives you a broader view of your file system.

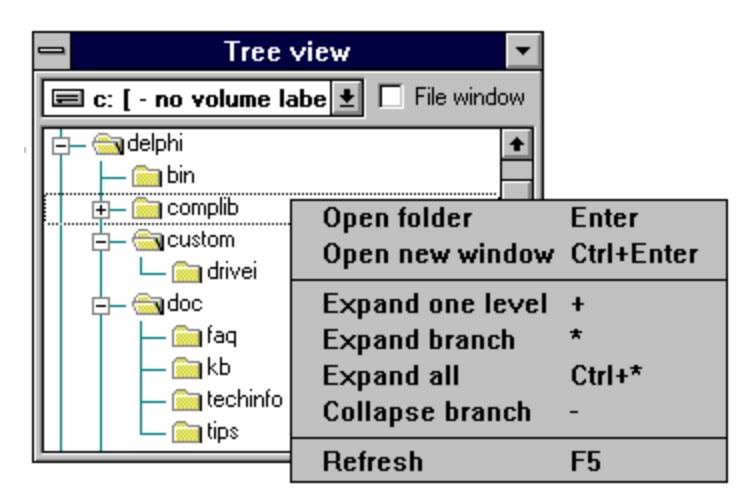

#### **How to:**

 $\blacktriangleright$ Show the tree view

 $\blacktriangleright$ Open the tree from a shortcut

 $\blacktriangleright$ Open the tree from the start menu

Tip: with the File window box checked, use the right mouse button to change the selected folder (to expand and collapse, for instance) without updating the attached icon window.

### **Drive combo box**

Use this to select a disk drive to display.

### **Showing the tree view**

Open the system window and double click on the tree icon

or

Choose Tree View from the start menu (the supplied menu has this  $\overline{\text{entry}}$ )

or

Run treeview.exe from a shortcut.

#### **File window check box**

Check this box to attach an icon window. This window will be created the next time you click on the tree, and is updated when you click on another folder. Unlike ordinary icon windows, it will keep the size and position that you set.

Uncheck the box to navigate the tree faster.

### **Shortcut to the tree view**

Drag the tree view icon from the system window onto the desktop. If you don't have this icon there, create a shortcut of treeview.exe (which is in Calypso's home directory).

### **Tree view from the start menu**

The sample menu already has an item for this, but if you have deleted it, you can re-create it by making a new menu item with \$TREE in the command line field.

Tip: To show the tree each time Calypso runs, place the menu item in the Startup menu.

#### **Tree outline**

This works in the same way as File Manager. Use the mouse or keyboard (cursor keys, PageUp and PageDn) to move around the tree.

Folders which have sub-folders are indicated by plus/minus boxes. Double click on a folder to expand or collapse the level.

### **Open folder**

Opens an icon window of the focused folder. If you have already used this command, the icon window which was opened is now updated.

This command is automatically invoked if you check the File Window check box.

### **Open new window**

Opens a new icon window of the focused folder, and does not replace the contents of another window.

### **Expansion commands**

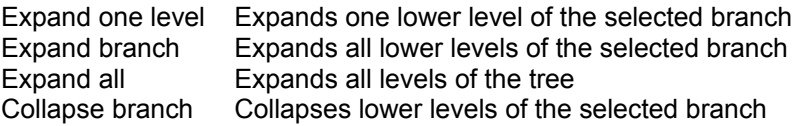

#### **Refresh**

Rebuilds the tree and expands along a branch up to the selected folder. If that folder (or one of its parents) no longer exists, the expansion stops.

# **Managing programs**

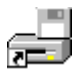

Shortcuts allow you to access a drive, folder or file from an icon on your desktop.

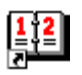

Aliases are file-based shortcuts that you can place in a folder.

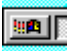

Taskbar lets you select and control currently running programs.

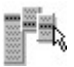

Start menu provides a compact way of holding lists of program. It can also give access to folders or Calypso's dialog boxes.

# **Shortcuts**

A shortcut appears on the desktop as an icon, and can represent a disk drive, folder or file. Once created, you can double click on it or drop files into it, just as if it were an icon in a window. A small arrow is shown in the bottom left to distinguish shortcuts from minimized windows.

Shortcuts are saved to Calypso's INI file when you quit. Compare aliases, which are individual files.

#### **How to:**

- $\blacksquare$  Create a shortcut  $\blacksquare$  Use file shortcuts  $\blacksquare$  Configure a shortcut  $\blacksquare$  Use drive or folder shortcuts  $\blacktriangleright$ 
	- Activate a shortcut **Activate** a program group
	-
- 
- 
- D Delete a shortcut D Change shortcut arrows

Tip: don't clutter up your desktop with too many shortcuts -- each one is actually a window, so this may make redrawing the screen slower and use up resources.

### **Creating a shortcut**

Drag the icon of the original object onto the desktop.

You can drag drive and program icons from the system window, and drag files and folders from icon windows.

**Note**: You cannot make a shortcut of an alias -- if you drag an alias onto the desktop, a shortcut is created to point to the same obiect that the alias points to.
## **Configuring a shortcut**

- 1 Click once on the shortcut.
- 2 Choose Properties... from the menu.

See also: Shortcut Properties dialog.

## **Activating a shortcut**

Double click on the icon. File shortcuts will open the linked program or document, other shortcuts will open an icon window.

## **Deleting a shortcut**

- 1 Click once on the shortcut.
- 2 Choose Close from the menu.

You can decide if you want to be prompted by using the Preferences page.

## **Changing arrow symbols**

You can set whether the arrow symbols are displayed using the Desktop page.

The **Display** page lets you change the colour of the arrow.

#### **File shortcuts**

These are most useful when they represent a program. Double click on the shortcut to run the program, and drop files into it to open the files using the program.

A file shortcut of a document file can be opened by double clicking, but dropping in files has no useful effect.

#### **Drive and folder shortcuts**

When you double click on one of these, an icon window is opened. If there is already a window showing the shortcut target, this window is refreshed (you can turn this feature off in the Preferences page).

Files and folders dropped onto the shortcut are copied or moved as if the shortcut were a minimized icon window (you can also use these shortcuts to restore trash).

### **Activating a program group from a shortcut**

Here is a memory saving alternative to folders full of aliases.

- 1 Create a shortcut of a program group file (\*.grp)
- 2 Open the shortcut properties dialog.
- 3 Set the Parameters field to the full title of the group.

Provided that Program Manager is available in your Windows directory, double clicking on the shortcut will now restore the Program Manager window *and* maximize your chosen group.

### **Aliases**

An alias is a file that points to a disk drive, a folder or another file. They can be used in the same way as shortcuts, but are stored as separate files (with an extension of ALS) and appear inside icon windows. Each alias file contains the settings you've made, plus your chosen icon (to speed up loading).

The main use of aliases is to create links to objects far away in the file system, and group them together in different ways. For example, you can make a folder containing aliases to important folders and programs.

Alias names can be up to 79 characters so, in a limited way, they overcome the "8 plus 3" naming system of MS-DOS. However, each alias uses much more memory (RAM) than an ordinary file, so don't get carried away!

#### **How to:**

 $\blacktriangleright$ E Configure an alias

Create an alias **Display long alias names** 

Once created, an alias is just another file which can be copied, moved or deleted in the usual way. When you delete an alias, the object it pointed to is left untouched.

Note: Close windows full of aliases when you've finished with them to free memory. A better way to create large groups of programs might be to use program group shortcuts.

#### **Creating an alias**

- 1 Select a disk drive, folder or file.
- 2 Right click, and choose "Create alias".
- 3 Enter a filename if you are prompted for one.

You will always be prompted for a filename when creating a disk alias or an alias of an object on CD-ROM because Calypso needs to know where to store the file. For other objects, you can decide if you want to be asked, using the **Confirmation** page.

## **Configuring an alias**

Select the alias and right click. The object menu now contains a special entry that opens the Alias properties dialog.

## **Displaying long alias names**

Alias captions are word wrapped if they don't fit on a single line. The default icon spacing uses 48 pixels, which is only enough to show one line. Increase the spacing height on the Display page to about 60 pixels to show 2 lines.

## **Start menu**

This is a nested menu structure that is displayed when you press the Start button on the taskbar. Calypso comes with a sample menu, which you can modify from the Start menu page in the Options dialog.

Each menu item is equivalent to an item in Program Manager. Additionally, it can open new windows and dialogs.

#### **How to:**

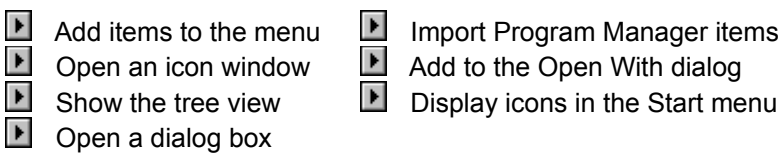

#### **Startup menu**

When Calypso loads, it searches for a top-level menu called Startup. Each item in this menu is processed as if you had clicked on it, so you can make use of it to open folders automatically as well as run programs.

To open or activate the tree view window, use the command line of \$TREE.

To open a folder, use the command line

\$FOLDER *foldername*

To place the window at a specific location, use

\$FOLDERPOS *foldername left top width height*

### **Opening a built-in dialog**

Use one of the following strings in the command line field:

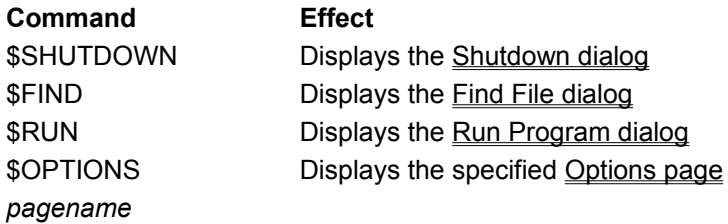

#### **Adding items to the Start menu**

The usual method is to use the Start menu page in the Options dialog, which has many controls available to modify the menu tree.

You can also drop files into the system window's icon, in which case, the files are appended to the existing start menu. Afterwards, use the Options dialog to drag them into a sub-menu. (This feature is disabled if you are using the 3D start menu).

#### **Importing Program Manager items**

In the **Start menu page**, right click on the tree to display the popup menu and choose Convert. You will be presented with a list of your program groups. Select the ones to copy and press OK.

Each group is made into a sub-menu. If there is already an existing sub-menu of the same name, the items from Program Manager will be added to that menu, replacing any items of the same name.

## **Adding to the Open With dialog**

To make programs appear in the list box, create a group called Open, and add program items to it. When you choose Open With, these items are copied into the listbox and made available.

#### **Displaying icons in the Start menu**

On the Preferences page, check the boxes marked "New style start menu" and "Extract start menu icons". The next time the menu is built (after loading or editing), it is converted to a 3D look with icons beside the captions.

Note: using menu icons makes Calypso take much longer to load because it must extract each icon from the program files.

## **Taskbar**

The supplied program taskbar.exe is automatically run by Calypso, and provides a button bar at the base of the screen. By default, it remains hidden until you move the mouse pointer to the bottom of the screen, and disappears when you switch tasks.

Each running program has its button, and pressing the button activates that program. Pressing the Start button will display the Start menu.

Each button also has a popup menu:

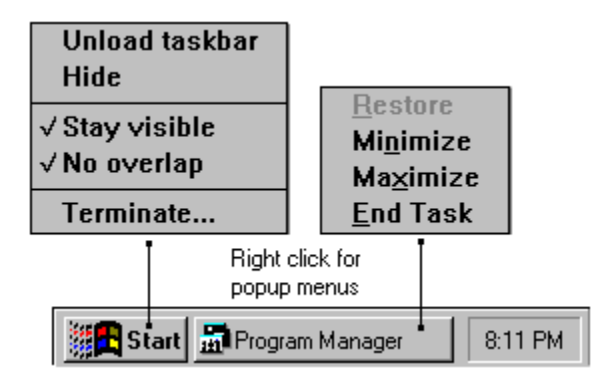

#### **How to:**

- $\blacktriangleright$ Exclude programs from the bar
- $\blacksquare$  Terminate a program
- Configure the taskbar
- Use a different taskbar program

### **Hide**

Forces the taskbar to disappear. To show it again, move the cursor to the bottom of the screen.

## **Unload**

Exits the taskbar program without quitting Calypso.

## **Stay visible**

Keeps the taskbar on the screen at all times. Make this setting permanent from the Taskbar page.

## **No overlap**

Fits maximized windows into the space above the taskbar. Make this setting permanent from the Taskbar page.

### **Clock**

Erm...it tells you the time.

Point the cursor at it to show free resources, and hold down the mouse button to show free memory.

## **Configuring the taskbar**

Use the Taskbar page in the Options dialog to adjust the settings. Some of them are available from the Start button's popup menu but settings made from the menu only last for the current session.

#### **Excluding programs from the taskbar.**

You might want to keep programs such as the Clock or Print Manager out of the taskbar to make room for more important ones. The Taskbar page contains a listbox to which you can add module names (a module is a program or DLL file), and these are not shown on the taskbar.

Add only the filename (with no path) of the module, for example, clock.exe.

#### **Terminating a program**

This feature is useful for killing off stubborn programs that refuse to go away (assuming that Windows hasn't already crashed!).

- 1 Choose Terminate from the Start button's popup menu
- 2 (The cursor should change to a "no entry" symbol)
- 3 Left click on the button of the offending program

To abort the process at any time, right click anywhere.

**Warning**: ending programs this way may not free all the resources it has used, and could lead to the system becoming unstable.

#### **Task window commands**

These menu items let you change the positions of the task's main window. The End Task command is equivalent to quitting the program normally, unlike the unfriendly Terminate feature which kills it.

## **Using third party taskbars**

Turn off the "Load and unload" option on the Preferences page to stop Calypso running the default taskbar. If you use Calypso as the shell, use the Start menu to add a the other taskbar program to the Startup group.

## **Reference Manual**

#### **Dialog boxes**

Shortcut/alias properties File properties Disk properties Find files Run program Icon browser

Options

**Browser Confirmation Desktop** Start menu **Display Preferences Utilities Taskbar** 

# **Shortcut and alias properties dialog**

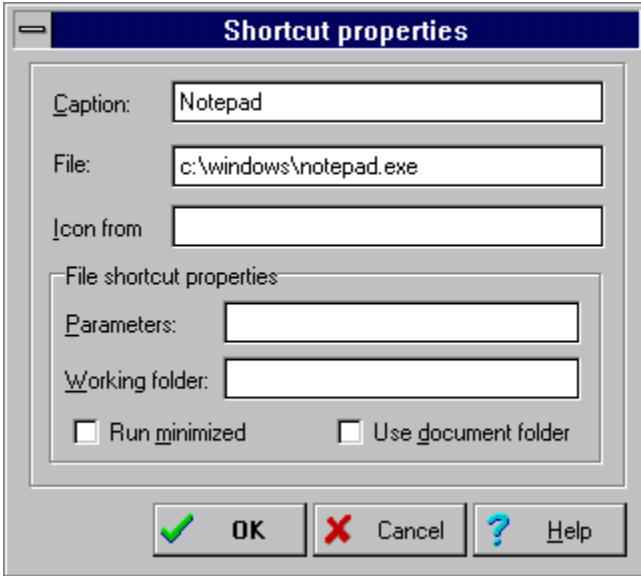

To edit shortcut properties, choose Properties from the shortcut's system menu. To edit alias properties, select the alias and choose Alias Properties from the object menu.

## **Caption**

The text that appears beneath a reference icon.

Shortcut captions can be quite long if Windows wraps the titles (set this in Control Panel).

Alias captions are centred beneath the icon and are wrapped if they don't fit. You can change the internal spacing of icon windows on the Display page to make more room.

## **Target**

This field holds the object that the reference points to, and is usually set automatically. If you want to change it, use the following rules

- Drives: Enter the path to the root, e.g.,  $c:\Upsilon$
- Folders: Enter the full pathname, e.g., c: \windows
- Files: Enter the full pathname, e.g., c:\windows\write.exe

#### **Icon**

Double click on this edit box to open the icon browser, which lets you choose an icon from any standard Windows file.

You can specify an icon directly, using the format *filename(iconindex)*. For example, the Mona Lisa icon would be "c:\windows\progman.exe(23)".

#### **Parameters**

Type in the parameters to pass to the program when it is launched.

Dropping files will append the filenames to the command line. To specify exactly where to put the filenames, include %s in the parameters. For example,

/A %s /B /C

will make pass the parameters

/A filename1 filename2 filename3 /B /C

when three files are dropped.
# **Working folder**

Enter the folder to use when the program is launched. If you leave this blank, the current directory is used.

## **Run minimized**

Runs the program (or opens the document) as an icon.

#### **Use document folder**

This is only used when dropping files.

Check this box to override the working folder with the location of the first file dropped. For example, if the working folder is c: \windows and c: \autoexec.bat is dropped, the working folder temporarily becomes  $c:\S$  so that you can easily access related files.

Turning this option on also allows more files to be dropped. The command line length is limited, and when the working folder is not the location of the documents, full pathnames must be passed. If the document folder is used, only the filenames are passed.

# **File properties dialog**

This dialog is accessed from the object menu in icon windows.

#### **Files**

Along with information obtained from the directory, Calypso can search the file for version information. If anything is found, it is displayed in a listbox. Turn this feature on and off from the Preferences page.

#### **Folders**

The Contents field shows the size of files inside that folder only. To find the size of the whole tree branch, click on the Deep Scan field.

#### **Multiple files and folders**

The statistics displayed include files nested in sub-folders. To quickly find the total contents of an icon window use the right hand label on the status bar -- right click to select everything, then left click to display this dialog.

#### **Attributes**

When multiple objects are selected and a check box is greyed, it means that the attribute is not the same for all items. If you clear or check the box, the attribute is set for all the objects. If you leave it greyed, the attribute is untouched.

#### **Hidden files**

If a file is shown in an icon window and you make it hidden, you must refresh the window to hide it. Hidden files are included in the file and size count when folders are scanned.

# **Disk properties dialog**

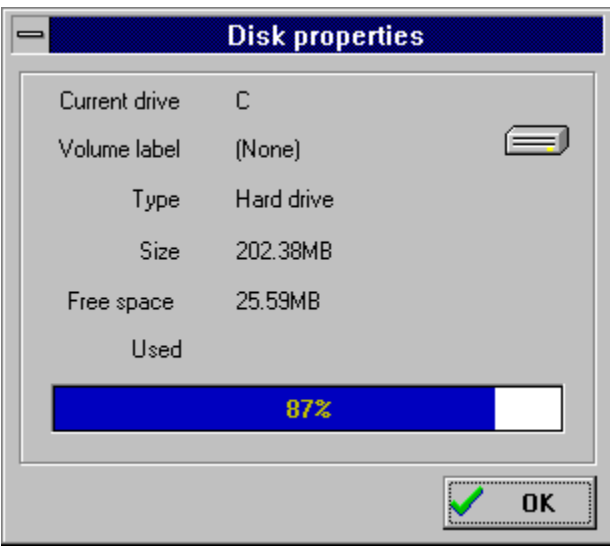

If you click on the disk icon, Calypso runs the disk utility program specified in the Utilities page.

This dialog can be accessed

- 1 from the window menu of an icon window
- 2 by right clicking on the left label on the status bar
- 3 from the popup menu of the system window

# **Find dialog**

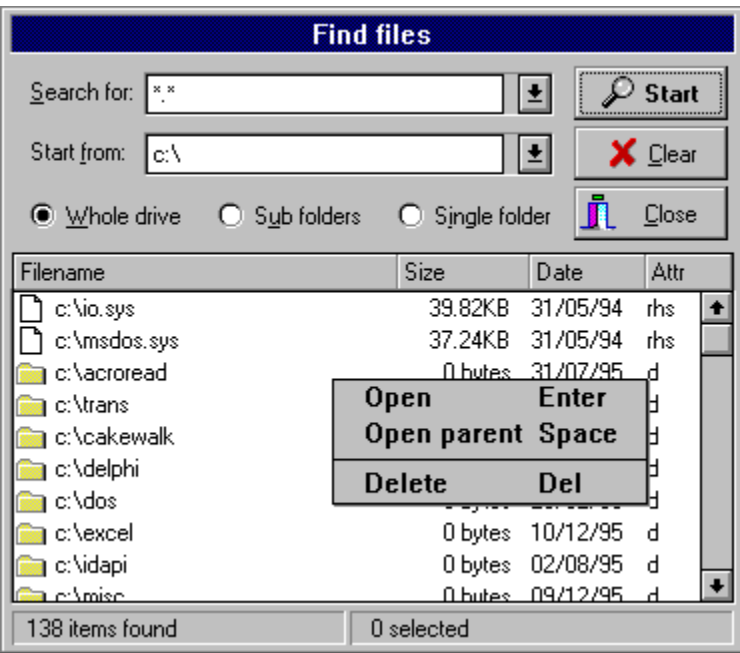

This dialog can be accessed

- 1 by pressing Ctrl+F from an icon window
- 2 from the System window's popup menu
- 3 from an item in the Start menu

#### **Search for**

Enter the filenames to find. You can use any MS-DOS wildcards to match the filenames, such as \*.exe. Separate multiple entries with semicolons.

Select a previous search criterion by pressing the combo box button.

#### **Start from**

Enter the folder to begin searching from. If the whole drive radio button is selected, the search begins at the root directory, regardless of this field.

Select a previous search criterion by pressing the combo box button.

# **Search depth**

Whole drive searches the entire disk Sub-folders searches the starting folder and all sub-folders Single folder only searches the starting folder

### **Header**

Position the cursor over the divisions and drag to change the column widths.

#### **Search results**

Filenames appear in this list as soon as they are found. Select items using the mouse, together with Shift and Ctrl keys. You can drag and drop the files into icon windows, references or other programs.

Icons can be displayed next to each item, but this slows down screen drawing. Set this feature from the Preferences page.

### **Start**

Begins searching for files. The search is run in the background so you can press this button again to stop it.

### **Clear**

Clears the results list. In the Preferences page, you can set whether the list is cleared after the dialog is closed.

### **Close**

Hides the find dialog. In the Preferences page, you can set whether the list is cleared after the dialog is closed.

# **Open**

Activates the focused item as if you clicked on it from an icon window. That is, programs are run, documents are opened, and folders are shown in an icon window.

# **Open parent**

Opens an icon window of the focused item's parent folder. This gives you access to the object so you can change its properties etc..

#### **Delete**

Deletes all selected items.

# **Run program dialog**

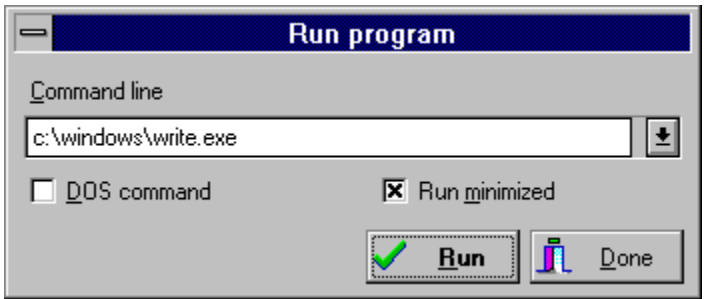

This dialog can be accessed from

- 1 the window menu of icon windows
- 2 an item in the Start menu

#### **Command line**

Type in the command to be executed, which is usually the full name of a program together with any parameters.

Double click on the box to browse through files, or use the combo box to select a previously executed command.

#### **DOS command**

Passes the command line to MS-DOS (command.com). This lets you type in DOS commands as if you were at the DOS prompt.

If the box is clear, the command line is passed to Windows to execute.

#### **Run minimized**

Minimizes the window created when the command is executed.

## **Run button**

Executes the command line by sending it to Windows or MS-DOS.

The dialog stays on screen so that you can enter the next command.

#### **Done button**

Closes the dialog.

# **Icon browser**

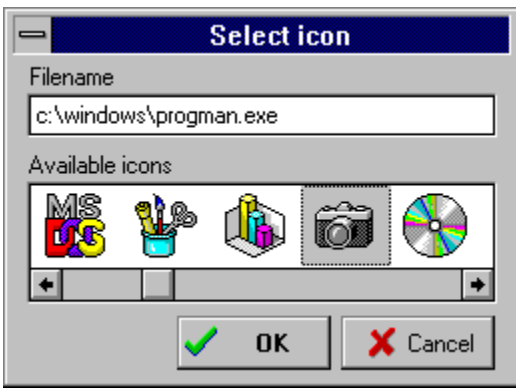

This works like the one in Program Manager. To browse through files, double click on the edit box.

#### **Where to find useful icons**

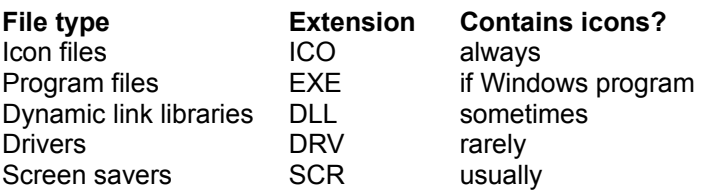

# **Browser page**

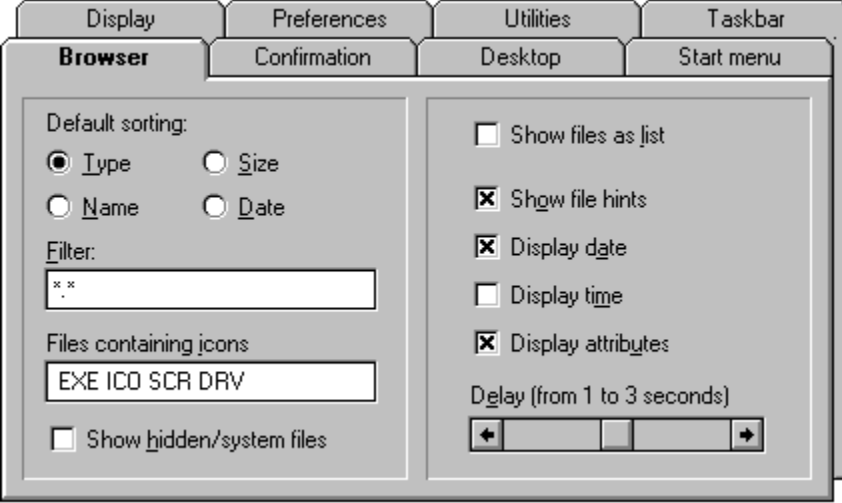

### **Default sorting**

Determines how files are initially sorted in a new icon window. After a window is opened, you can change the sorting from the window menu.

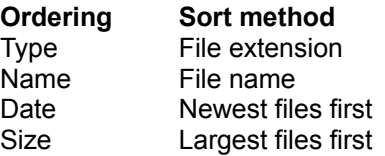

#### **Filter**

Determines which files are shown when a new icon window is opened. After it is opened, you can change the filter from the window menu.

This should usually be set to \*.\* (all files and folders).

#### **Files containing icons**

Type in the extensions of files which you want Calypso to extract icons from, separated by spaces.

The more files you specify, the longer it takes to open and refresh windows when your chosen file types are present. For example, adding DLL to the list causes the Windows/System folder to load slower because it is full of DLL files. Also, each icon takes up 800 bytes of memory.

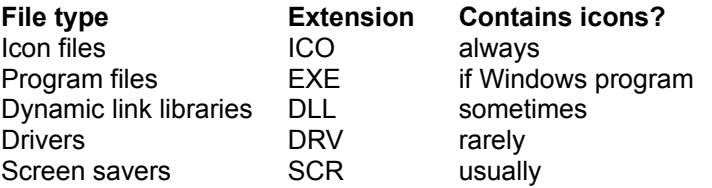

#### **Show hidden/system files**

Displays hidden or system files in new icon windows. You should be careful not to move or delete system files.

If a window is already open, you can change the setting for that window from the Filter command in the window menu.

## **Show files as list**

Makes new icon windows display a list of the directory rather than a set of icons. You can change the setting for an individual window from it's popup menu.

## **Show file hints**

Displays a popup hint of file attributes when you leave the cursor over an icon.

# **File hint specifications**

Check the relevant box to include the information in file hints.

# **Hint delay**

Use the scrollbar to set the time the mouse must be kept still over an icon before a file hint pops up.

# **Confirmation page**

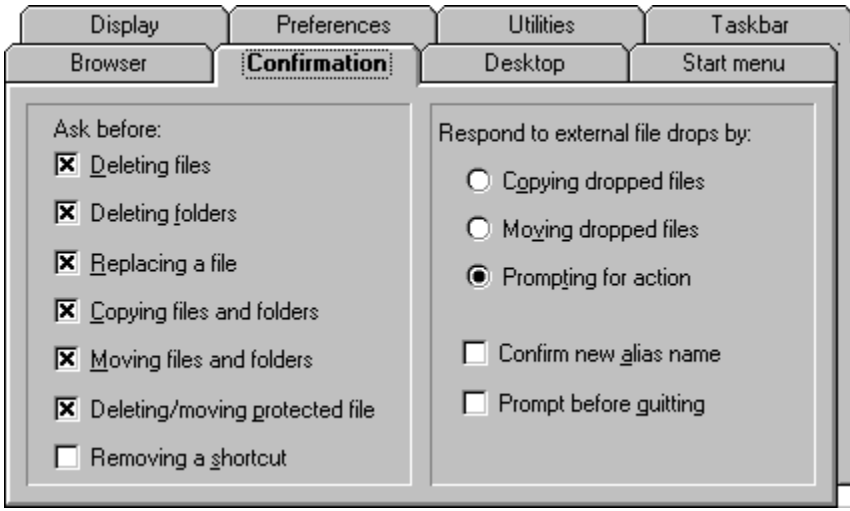

## **Confirm delete**

Check these boxes to be asked before each individual file or folder is deleted.

# **Confirm replace**

Check this box to be asked before a file is replaced as part of a copy or move operation.

# **Confirm file operation**

Check these boxes to be asked before a copy or move operation is started.

## **Protected files**

Check this box to be asked before a read-only, hidden, or system file is moved or deleted.

# **Removing shortcuts**

Check this box to be asked before a shortcut is destroyed after choosing the Close command from its popup menu.
### **External file drops**

Choose a response to make when you drag and drop files from File Manager (or other programs) into drive/folder references or icon windows.

Files dropped into the bin or file references are handled in the usual way.

#### **Confirm alias name**

Check this box to be prompted for a filename to store a new alias in. (You will be presented with a default name, which you can modify or just confirm).

If you uncheck the box, aliases are given the default filename (which is the name of the original object plus an ALS extension) and stored in the same folder as the original object.

The exception is for drive aliases which always prompt for a new name.

### **Prompt before quitting**

Queries you before Calypso ends. If Calypso is running as the shell, you will always be queried because Windows must shut down along with the shell.

# **Desktop page**

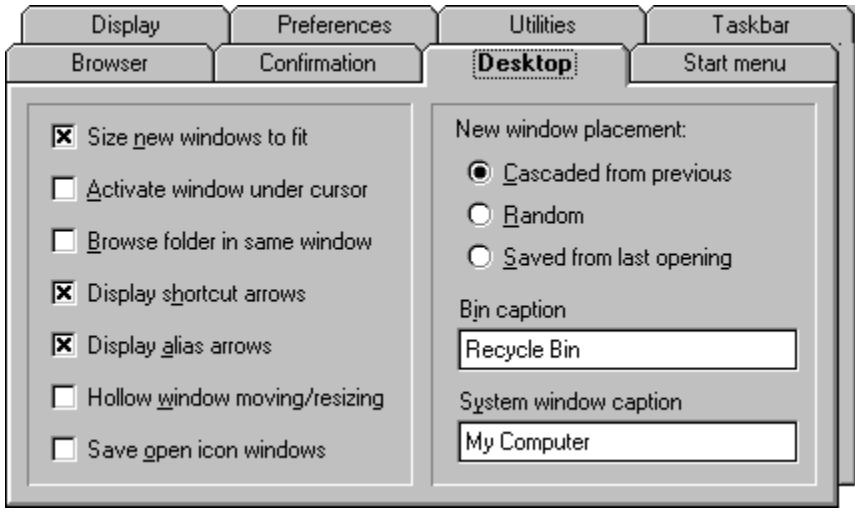

#### **Size new windows to fit**

Fits new icon windows to the number of icons in the folder, which usually conserves screen space. A maximum of 30 icons can be seen at once.

Uncheck the box to make new icon windows display 4 rows and 5 columns at once.

### **Activate window under cursor**

Brings an icon window to the front when the cursor moves over it's grey border.

#### **Browse folders in same window**

When this is checked and you double click on a folder, the icon window's contents are replaced with the new folder's contents rather than another window being opened.

#### **Reference arrows**

Check these boxes to display the arrow symbols next to shortcuts and aliases.

### **Hollow resizing/moving**

Displays a hollow rectangle when you resize Calypso's windows. This setting may not work correctly with all video cards.

Uncheck the box to stretch the window while it is filled.

#### **Save open icon windows**

Stores the positions of all icon windows which are still open when Calypso closes. When you next load Calypso, they are restored again.

This feature only works with folders on a fixed drive, since floppy or CD-ROM drives may be empty the next time you run the program.

#### **New window placement**

Select where new icon windows are placed:

Cascaded Lower and to the right of the current window Random Somewhere on screen where it is fully visible. Saved from last opening The exact location where you left it before.

### **Captions**

Here is your chance to have "Recycle Bin" and "My Computer" on your screen.

# **Start menu page**

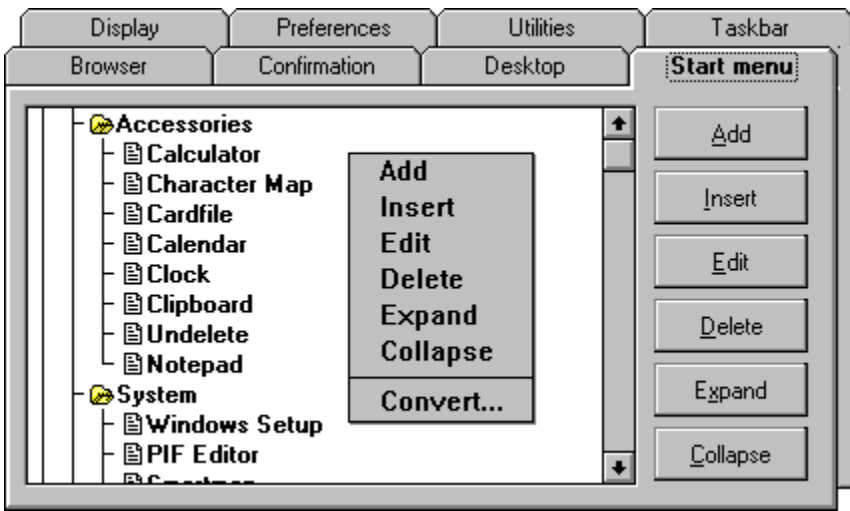

#### **Start menu outline**

This tree allows you to select items and move them around by dragging. To move an item into another one, hold down Alt before starting to drag.

Double click on a menu to expand or collapse it.

Right click on the tree to display the popup menu.

#### **Add item**

Creates a new menu item on the same level as the currently selected one.

To add a new submenu, create it as a menu item first. Then insert or drag other menu items into it (while pressing Alt), which automatically promotes it to a menu.

#### **Insert item**

Creates a new menu item as a child of the currently selected one. If the current item has no children, it is promoted into a sub-menu.

### **Edit item**

Select this to modify the details of a sub-menu or menu item.

#### **Delete item**

Deletes a menu item or an entire sub-menu tree.

### **Expand**

Opens all sub-menus.

### **Collapse**

Closes all submenus

### **Convert**

Opens the Program Group Convert dialog, to let you add Program Manager items to the start menu.

# **Display page**

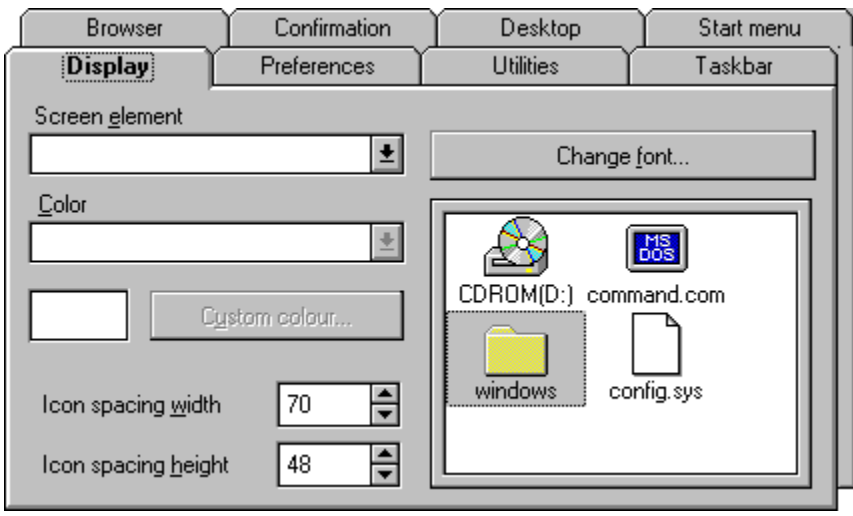

### **Element**

Select a part of the display to change the colour of.

#### **Colour**

Select a colour to assign to the item in the Element combo box.

Choosing a colour with an ordinary name will fix the colour to a specific value, e.g. Blue. The other names correspond to colours which Windows assigns through Control Panel. For instance, choosing BtnFace will keep the object the same colour as standard Windows buttons.

### **Custom colour display**

If you have chosen a custom colour for the selected element, it is displayed here for reference.

#### **Custom colour select**

Press this button to open the custom colour selector, which is the same as the one in Control Panel. After you have chosen a colour, it is displayed in the box to the left.

To stop using a custom colour, simply pick a standard colour from the combo box.

### **Icon spacing**

Use these boxes to adjust the space reserved for each icon. This setting affects the **System window** and icon windows.

### **Change font**

Press this to select a new font to use for icon captions. The default (recommended) is regular 8 point MS Sans Serif.

### **Sample**

Gives you a rough idea of how the display would look with the current settings.

# **Preferences page**

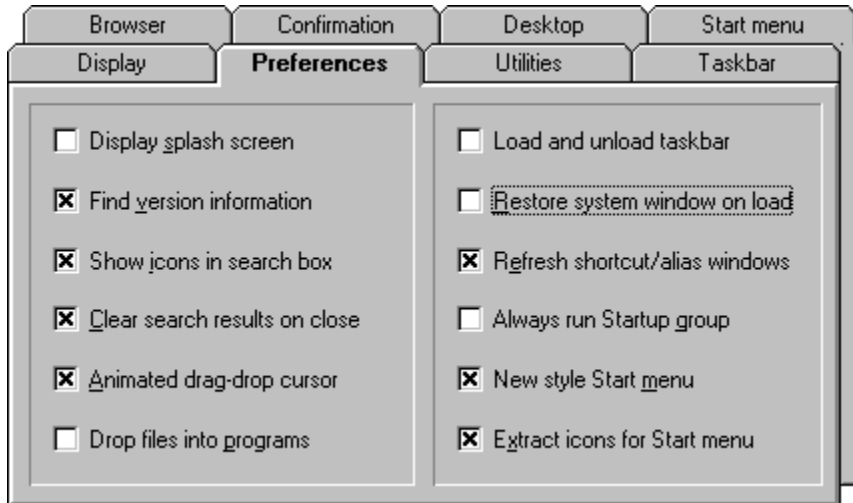

### **Display splash screen**

Shows the title window when Calypso loads.

#### **Find version information**

Check this box to search each file for version information when you view its properties individually. The search might take a couple of seconds.

#### **Show icons in search box**

Displays an icon next to each file that is found using the Find dialog. Uncheck the box for a faster display.

#### **Clear search results on close**

Check this box to empty the list box in the Find dialog whenever you close it. This enables the dialog box to be released, freeing some resources.

### **Animated drag drop cursor**

"Flutters" the cursor to indicate a possible drop when you drag files across the desktop or into a running application. This may not work with some displays.

### **Drop files into programs**

Allows files to be dropped into program icons inside icon windows. Turn this off to make it easier to copy or move files without accidentally dropping them into a program.
# **Load and unload taskbar**

Check this box to automatically run the taskbar alongside Calypso.

# **Restore system window on load**

Start Calypso with the system window open rather than minimized.

#### **Refresh shortcut/alias windows**

When you open a folder with a shortcut or alias, if there is an existing window displaying that folder, it is brought forward.

Check this box to force it to refresh -- it might be useful when you swap disks and activate a shortcut of the drive.

Uncheck the box to leave the window contents alone. This avoids disk access but might leave invalid objects in the window when you swap disks. Refresh the window manually.

# **Always run Startup group**

Check this box to process items in the Startup menu each time Calypso loads.

Uncheck the box to only run Startup items when Calypso is running as the shell.

# **New style Start menu**

Displays a graphical Start menu instead of the ordinary Windows 3 style menu. The new menu is in 3D and can optionally show icons next to the menu items.

#### **Extract icons for Start menu**

Displays an icon next to each item in the new style **Start menu.** This feature increases loading time because the icons must be extracted from each file.

Turning this off will still display built-in icons for sub-menus and internal commands. For example, a \$FOLDER command is always shown by a small folder icon.

# **Utilities page**

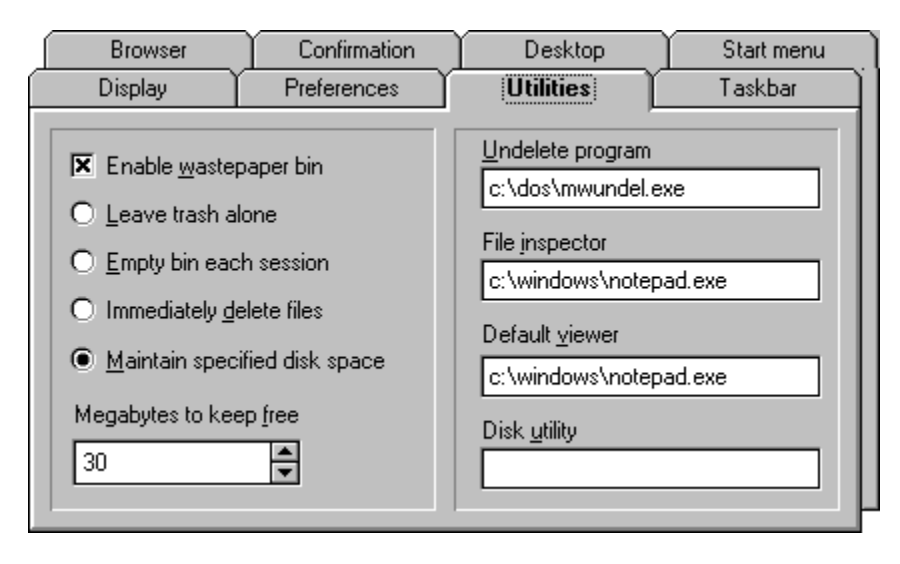

# **Enable wastepaper bin**

Check this box to display the bin icon.

#### **Leave trash alone**

Select this to leave the files you bin until you delete them or empty the bin yourself.

# **Empty bin each session**

Select this to clear the bin completely, when you quit Calypso or shut down Windows.

# **Immediately delete files**

This setting makes the bin behave like the Delete key -- dropping in files activates the normal delete functions.

#### **Maintain specified disk space**

After each session, Calypso checks the space on the disk which the trash is stored.

If there is less space than specified in the "Megabytes to keep free" edit box, files from the bin are deleted one by one until either enough space is released, or the bin is empty. The files that have been in the bin longest are deleted first.

Use this setting to keep as much trash as possible while maintaining enough disk space to run your applications.

# **Megabytes to keep free**

This number is used when "Maintain specified disk space" is selected. Calypso tries to keep this amount of disk space by clearing the trash.

# **Undelete program**

Type in the full name of the program to run when you select Undelete from an icon window's menu. The default is mwundel.exe which is supplied with MS-DOS.

# **File inspector**

Type in the full name of the program to open the file with when you select Inspect from an icon's object menu. The default is Notepad.

#### **Default viewer**

Type in the full name of the program to open a non-document file with, when you double click on it. The default is Notepad.

# **Disk utility**

Type in the full name of the program to run when you click on the drive icon in the **Disk Properties dialog**  $\underline{box}$ .

# **Taskbar page**

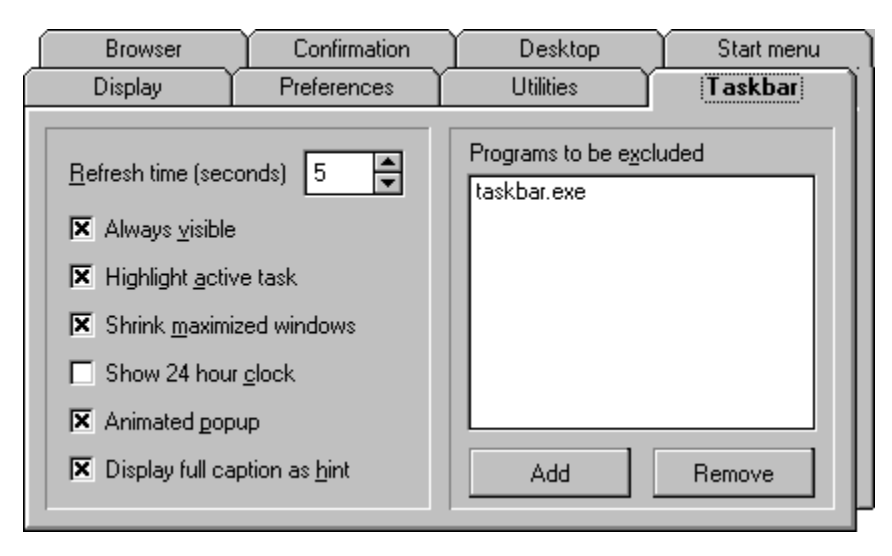

#### **Refresh time**

This specifies how often the taskbar checks through it's task list to update window captions, highlight the active task and remove any windows that have unexpectedly disappeared or changed.

# **Always visible**

Keeps the taskbar on screen. To run a full screen application, you can still hide the bar by choosing Hide from the Start button's popup menu.

# **Highlight active task**

Shows the current task as a pressed button.

#### **Shrink maximized windows**

Fits maximized windows to the space left above the taskbar. This feature is typically used when the taskbar is made to stay on screen.

# **Show 24 Hour clock**

Determines the formatting of the time display.

# **Animated popup**

Check this box to slide the taskbar up when the cursor moves to the base of the screen. Uncheck the box to make it just appear, which is faster.

# **Display full caption as hint**

Check this box to show a popup hint above each button when you move the cursor over it. This causes focus to move to the taskbar, which may be undesirable in some situations.

#### **Exclusion list**

The listbox contains the names of programs which will not appear on the taskbar. Use the Add and Remove buttons to modify the list.

# **Shutdown dialog**

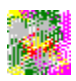

This presents options for closing or restarting Windows. It is usually accessed through the **Start menu.** 

# **Configuring**

Most of the important settings in Calypso can be set in the Options dialog. Here are some other things you might need to know about:

Using custom icons Associating programs Assigning sounds to events Optimum low-end settings Managing memory and resources Adding programs to the System window

# **Using custom icons**

#### **Assigning icons to file types**

You can specify icon files (ICO) to use for certain file types. Copy these into Calypso's home directory and change their names to match the extensions they are to represent.

For example, a file placed in Calypso's directory called BMP.ICO would automatically be used to represent bitmap files, even though bitmap files may be associated with Paintbrush.

You can download libraries of ICO files to use, or alternatively, use an icon editor to draw your own or extract icons from programs.

Calypso 2 loads these icons only when they are required (when you open an icon window containing the file types in question), but does not unload them until you quit. Bear this in mind when deciding how many you should have. Each icon uses around 800 bytes of memory once loaded.

#### **Replacing built-in icons**

You can also override the icons used for fixed objects. Again, copy ICO files into the home directory, but give them special names that begin with an underscore.

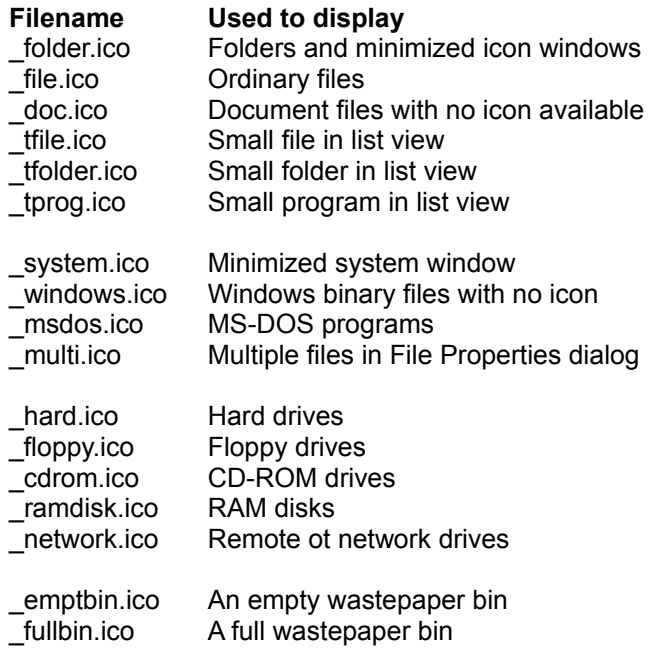

#### **Notes**

The tree view window uses embedded bitmaps which cannot be replaced at present. The small icons used in list views (\_tfolder, \_tfile and \_tprog) must occupy only the top left quadrant of the icon image, that is, a 16 x 16 square.

# **Associating programs**

To display and open a document file correctly, the file type must be associated with a program. Most installation programs will make associations automatically.

To do this manually, use File Manager -- the Windows registry is a twisted maze, so it's best to let Microsoft programs fiddle with it rather than risk corrupting it.

- 1 Run File Manager
- 2 Choose File/Associate.
- 3 Type in the extension of the document file
- 4 Pick a file type/program to associate it with.

The Windows Registration editor can be used to add new file types.

# **Assigning sounds to events**

In addition to the sound events provided by Control Panel, you can edit CALYPSO.INI to assign sounds specifically for Calypso.

The [Sounds] section of the INI file contains a list of events. To assign a sound, enter the full pathname of the WAV file on the right hand side of the equals sign. To remove a sound, use <None> instead. For example:

```
WindowOpen=<None>
WindowClose=<None>
WindowMinimize=<None>
WindowRestore=<None>
WindowMaximize=<None>
NotifyCompletion=c:\windows\ding.wav
BinDropFiles=<None>
BinEmpty=c:\sounds\flush.wav
BinRestore=<None>
```
# **Optimum low-end settings**

To maximize speed and minimize memory use for slightly older machines, here are some suggested settings that *might* help:

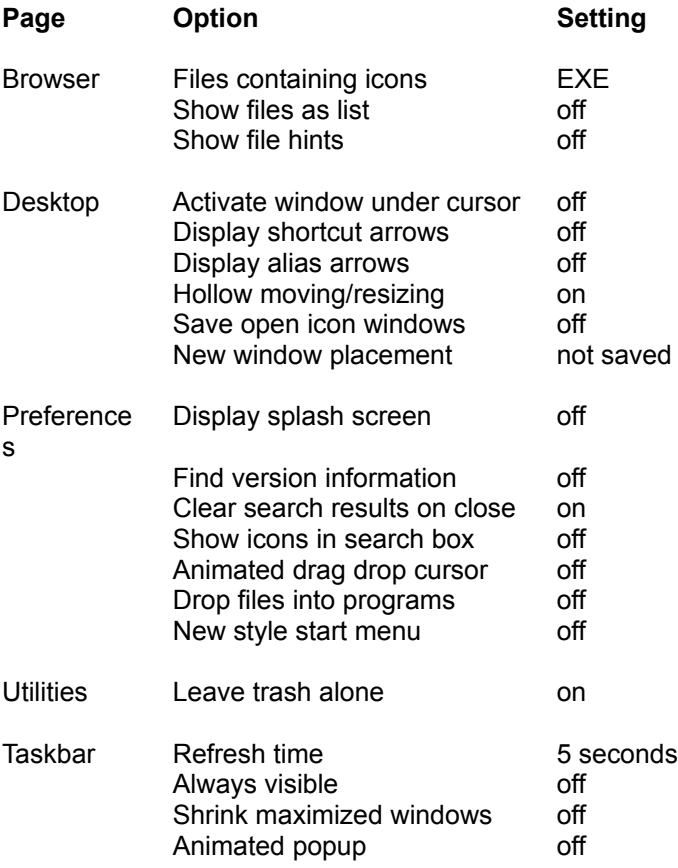

#### **Managing memory and resources**

With a complex program like Calypso, it's not easy to cram everything into a small space. Yes, I could have written the whole lot in C++ and assembler, but that would have taken 10 times longer, reduced the functionality and introduced more bugs. So you'll have to be more sensible if you are pressed for resources and memory.

Firstly, don't run anything that you don't need -- this includes Calypso and the taskbar. With the new Start menu turned off, they don't take very long to load, so stick with Program Manager and File Manager when you need a few extra K.

Close all icon windows as soon as you've finished using them, especially those containing many aliases. Make good use of the window management keys to quickly close sets of windows.

Windows 3.x programs are notorious for leaking resources, so use the Shutdown dialog to restart Windows every now and then. This also clears away any nasty effects left behind by bugged programs that might cause a crash in the near future.

Only keep shortcuts relevant to the task at hand. Try storing them on disk as aliases when you don't need them -- you can quickly re-create them by dragging the aliases onto the desktop.

# **Adding programs to the System window**

Now that aliases are available, this is less useful, but you can still customize the window by editing calypso.ini.

Add or delete items from the [Programs] section. Each line should have the name of the program on the left, and the caption to use on the right. If no path is specified for the program, it is assumed to be in Calypso's home directory.
